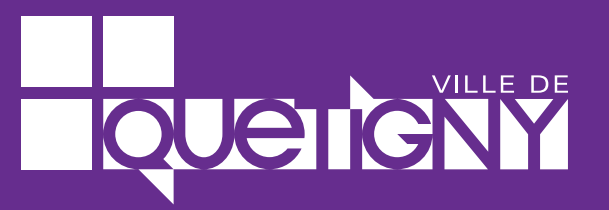

GUIDE D'UTILISATION

## **Vos démarches simplifiées avec le Portail Famille !**

## **via quetigny.fr**

Édition<br>2024

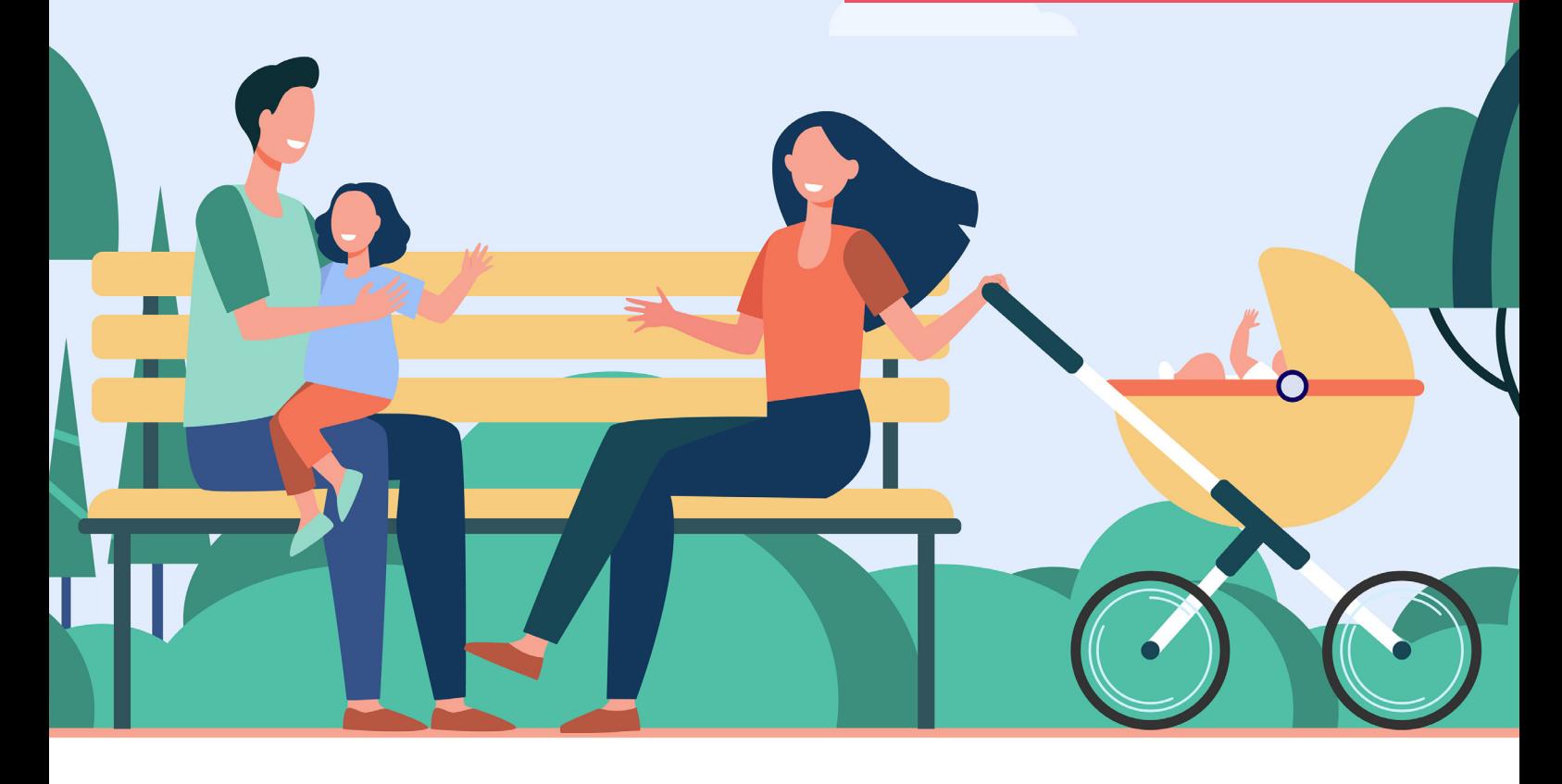

## **Bienvenue sur le Portail Famille de la Ville de Quetigny**

La Ville de Quetigny vous propose un bouquet de téléservices avec son **Portail Famille.** 

Ce portail en ligne permet :

- l'inscription à l'accueil du matin et/ou du soir,
- l'inscription et la réservation au restaurant scolaire,
- l'inscription et la réservation à l'accueil de loisirs du mercredi
- l'inscription et la réservation aux activités vacances

Ce guide tutoriel a pour objectif de vous accompagner et vous guider, étape par étape, dans la création de votre espace personnel du Portail Famille via le site quetigny.fr et son espace citoyen.

Rendez-vous sur www.quetigny.fr, espace citoyen / portail famille pour vous lancer dans la création et l'utilisation de ce nouveau service en ligne.

### **Sommaire**

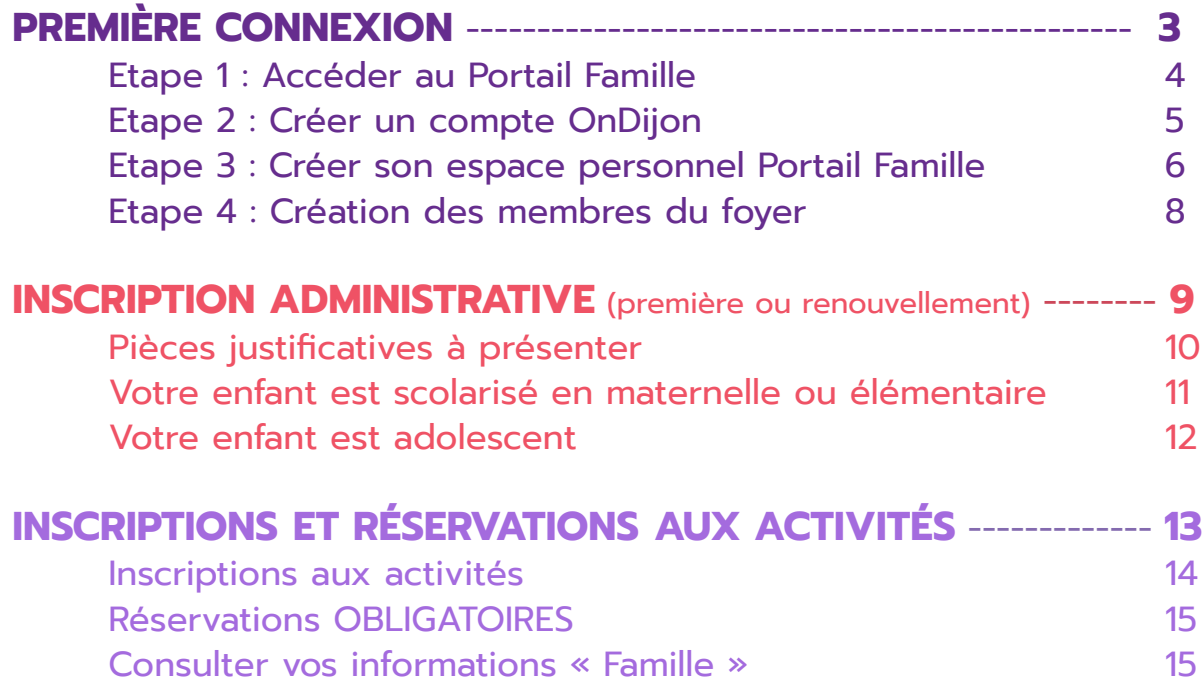

# **PREMIÈRE CONNEXION**

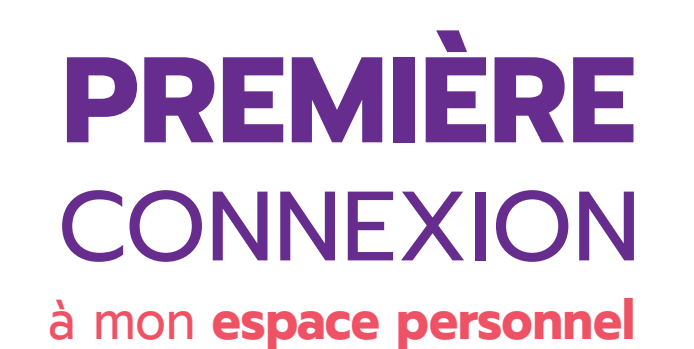

## sur le **Portail Famille** de Quetigny

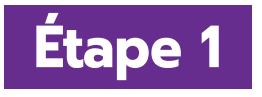

Depuis le site **www.quetigny.fr**, rendez-vous sur les accès rapides en descendant la page d'accueil et cliquez sur le bouton « **J'y vais** » de l'Espace citoyen / portail famille, puis accédez au « **Portail Famille** »

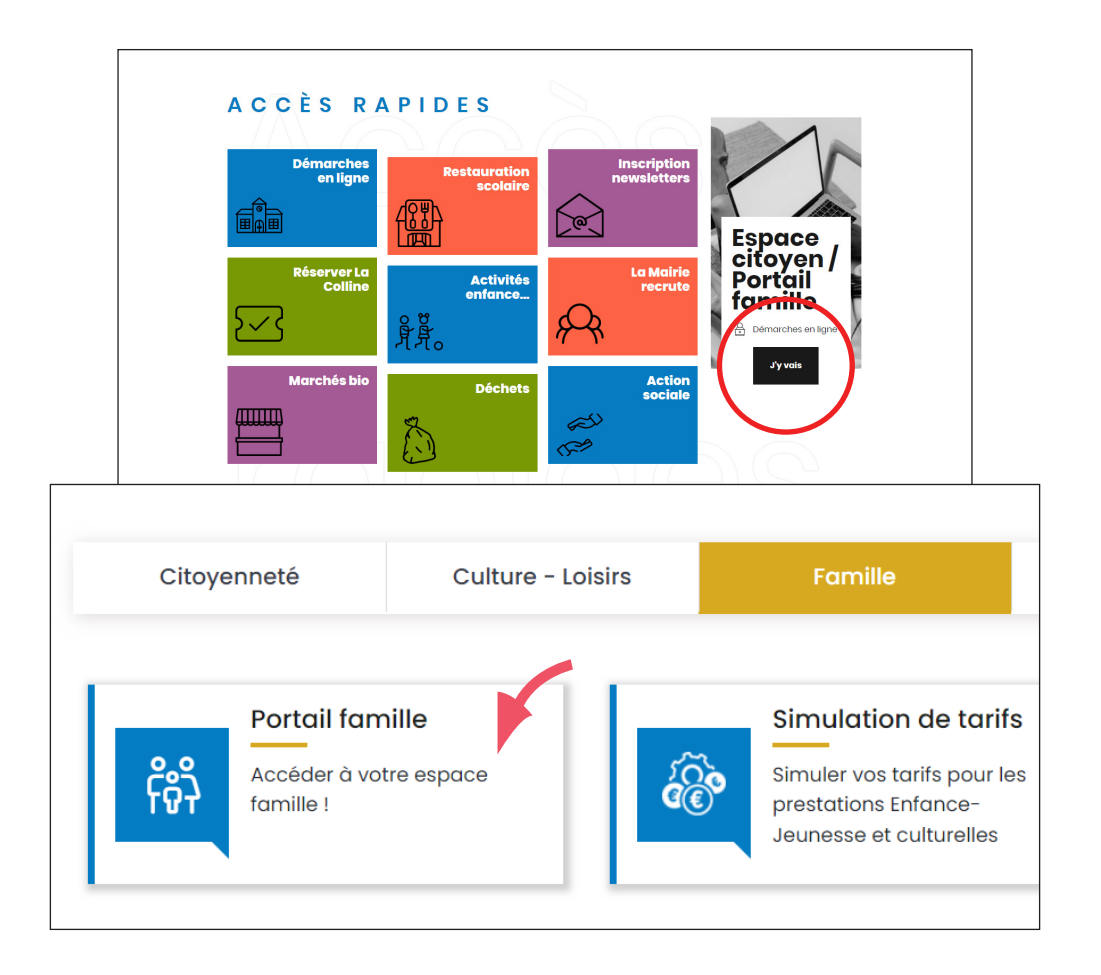

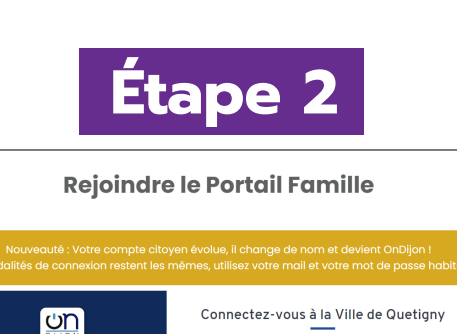

Se connecter

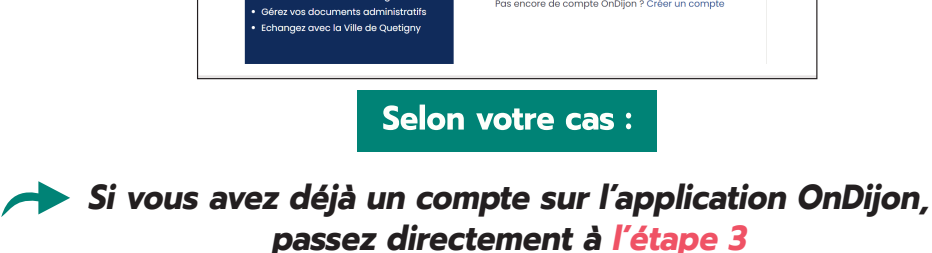

**Si vous n'avez pas encore de compte, vous devez en créer un en cliquant sur « Se connecter » puis «** Pas encore de compte ? **Créer un compte OnDijon »**

Suivez les instructions en renseignant :

- Civilité
- Nom, prénom
- Courriel
- Mot de passe
- Numéro de téléphone
- Adresse postale

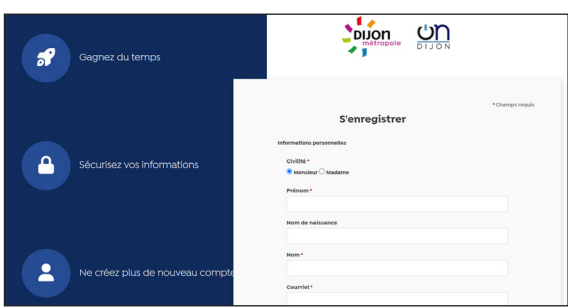

Confirmer le formulaire d'insciption en cliquant sur **« Créer un compte OnDIjon »** Après l'enregistrement de vos informations personnelles, un courriel avec un lien vous sera envoyé pour valider votre compte.

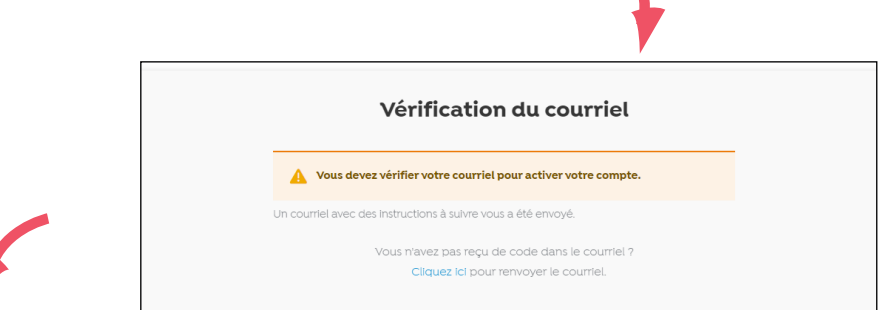

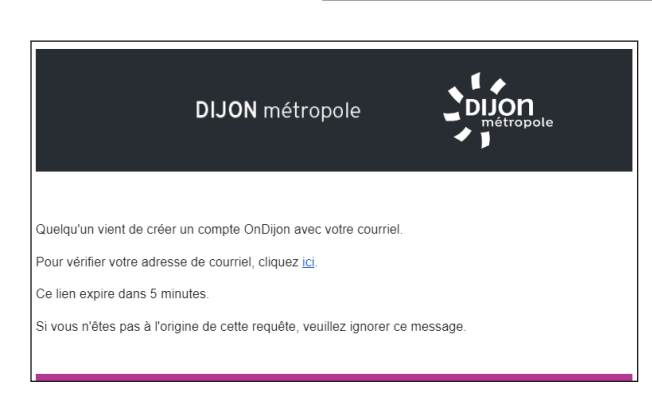

#### **Félicitations !**

En cliquant sur le lien dans le mail, vous venez de créer votre compte sur la plateforme OnDijon / mon espace citoyen. Vous pouvez maintenant passer à **l'étape 3** en vous connectant avec vos identifiants.

## **Étape 3**

Cliquez sur **« Se connecter »**, entrez ensuite vos identifiants OnDijon pour créer à présent votre espace personnel sur le **Portail Famille**. Remplissez les **4 pages d'informations** pour accéder à tous vos services :

**1 • « CGU »** : acceptation des conditions générales d'utilisation

**2 • « identité »** : civilité, nom et prénom à confirmer

**3 • « Moyens de contact »** : courriel à vérifier. Attention il doit être identique à celui utilisé pour votre compte OnDijon espace citoyen.

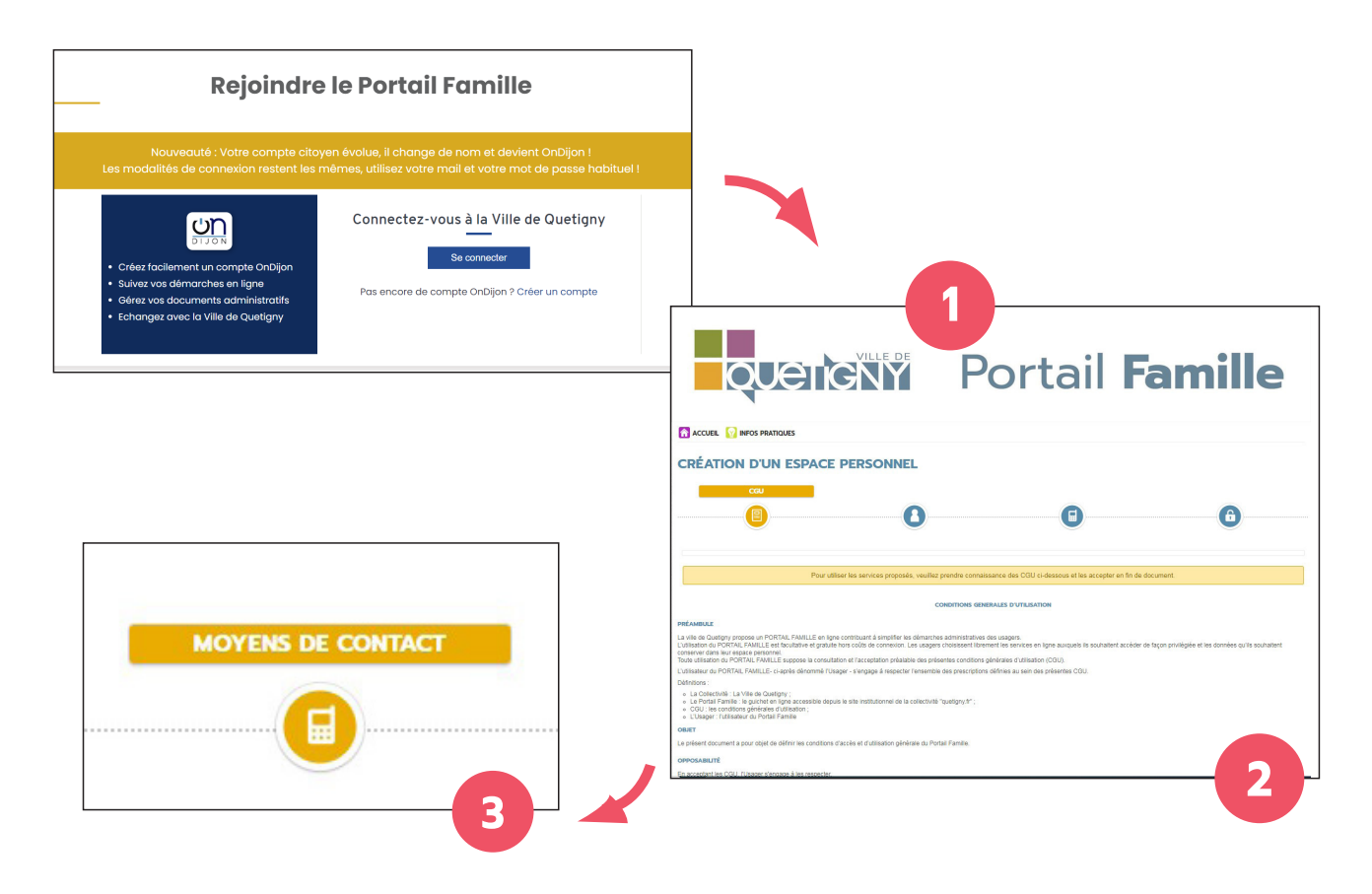

Et enfin ...

**4 • « Authentification »** : *(voir page suivante)*

Attention ici **2 cas de figure** se présentent selon que vous soyez :

- une famille connue et utilisatrice des services et prestations de la Ville<sup>(1)</sup>
- ou une famille inconnue des services de la Ville.

(1) - périscolaire, extrascolaire, animations, Ecole Municipale de Musique, de Danse et des Arts (EMMDA), vacances, petite enfance...

#### **Dans le 1e cas (famille connue) :**

Si vous utilisez déjà des services municipaux tels que l'accueil du matin ou du soir, la restauration scolaire, l'accueil de loisirs, etc.

Vous devez renseigner votre **« clé enfance »** (1) transmise par courriel. *Si vous l'avez perdu, redemandez la auprès du service :*  **enfance-jeunesse@quetigny.fr** Puis, cliquer sur **« valider ».**

Clé enfance

Enfance (1) - Exemple de « Clé enfance » : 599-TOZ6K2

#### **Félicitations !**

Vous arrivez sur votre espace personnel où la composition de votre famille et les fonctionnalités prestations sont déjà présentes sur votre espace.

Vous pouvez passer à la phase suivante : **Les inscriptions administratives** page 10 !

#### **Dans le 2e cas (famille inconnue) :**

Pour les familles inconnues des services municipaux (emménagement à Quetigny, aucune fréquentation des activités municipales...), cliquez directement sur **« valider »** pour arriver sur votre espace personnel qui est, à ce stade, incomplet.

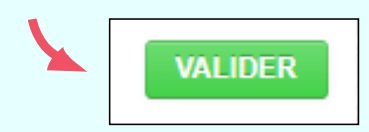

Pour terminer votre espace personnel, vous devez à présent cliquer sur **« mon foyer »** en renseignant les informations demandées sur les membres de votre foyer.

Renseigner mon foyer ? **Rendez-vous en page suivante pour l'étape 4.**

Cette ultime étape de votre inscription va déclencher le lien permettant **au service instructeur d'être informé de votre demande et de la valider.**

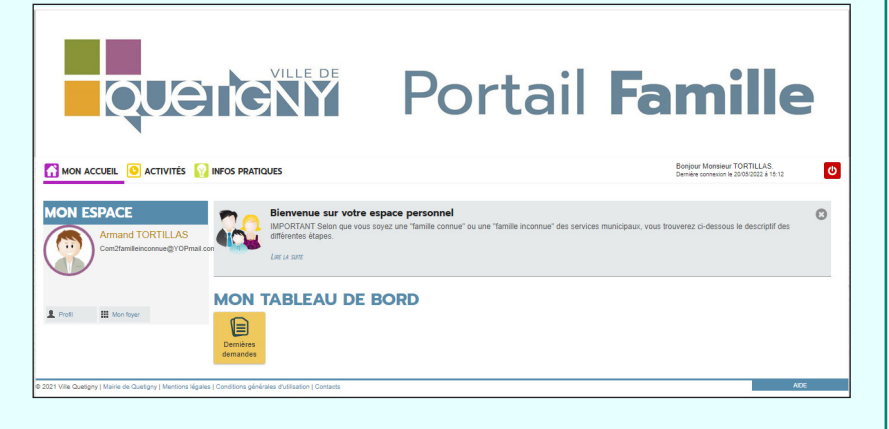

## **Étape 4**

#### **Création des membres de votre foyer**

Suivez la procédure ci-dessous pour créer votre foyer et y rattacher tous les membres de votre famille.

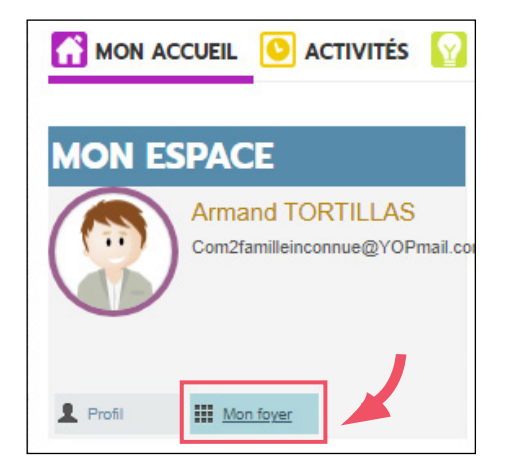

#### Cliquez sur **« Déclarer mon entourage »**

Dans votre espace personnel, cliquez sur **« Mon foyer »**

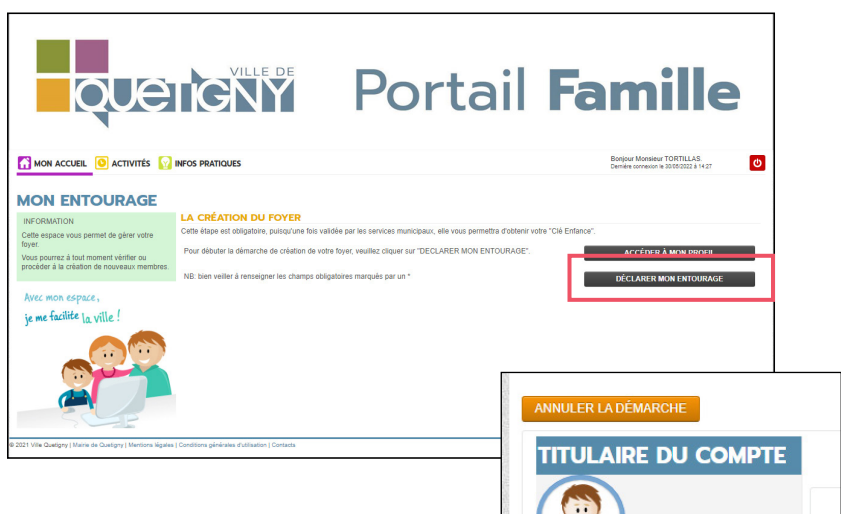

Armand<br>TOOTH LAD

**ENFANT(S)** 

**CONTACTS** 

**CO-REPRÉSENTANT** 

• Lire les consignes et cliquez sur **« commencer »**

• Saisir l'adresse du foyer du tituaire : saisir le numéro et le nom de la voie, (votre saisie est facilitée avec le menu déroulant répertoriant toutes les rues).

• Procéder à la création de l'ensemble des membres de votre foyer en cliquant sur **« + ajouter un membre »** sur la colonne de gauche, et en répétant l'opération autant que de besoin. • Une fois les membres créés, cliquez sur **« Allez à l'étape 2 ».** Vérifier les informations avant de valider. Cliquez sur **« valider »**

Votre demande est transmise au service concerné et vous serez tenu informé par courriel de l'avancement de son instruction.

#### **Félicitations**

Votre espace personnel contient désormais la composition de votre famille et les fonctionnalités présentes sur votre espace.

## INSCRIPTION **ADMINISTRATIVE**

## INSCRIPTION **ADMINISTRATIVE**

La procédure **« d'inscription administrative »** est essentielle pour vous donner accès à toutes les fonctionnalités, services et prestations offerts par la Ville via le Portail Famille. **Découvrez comment effectuer votre première inscription et son renouvellement annuel dans ce chapitre.**

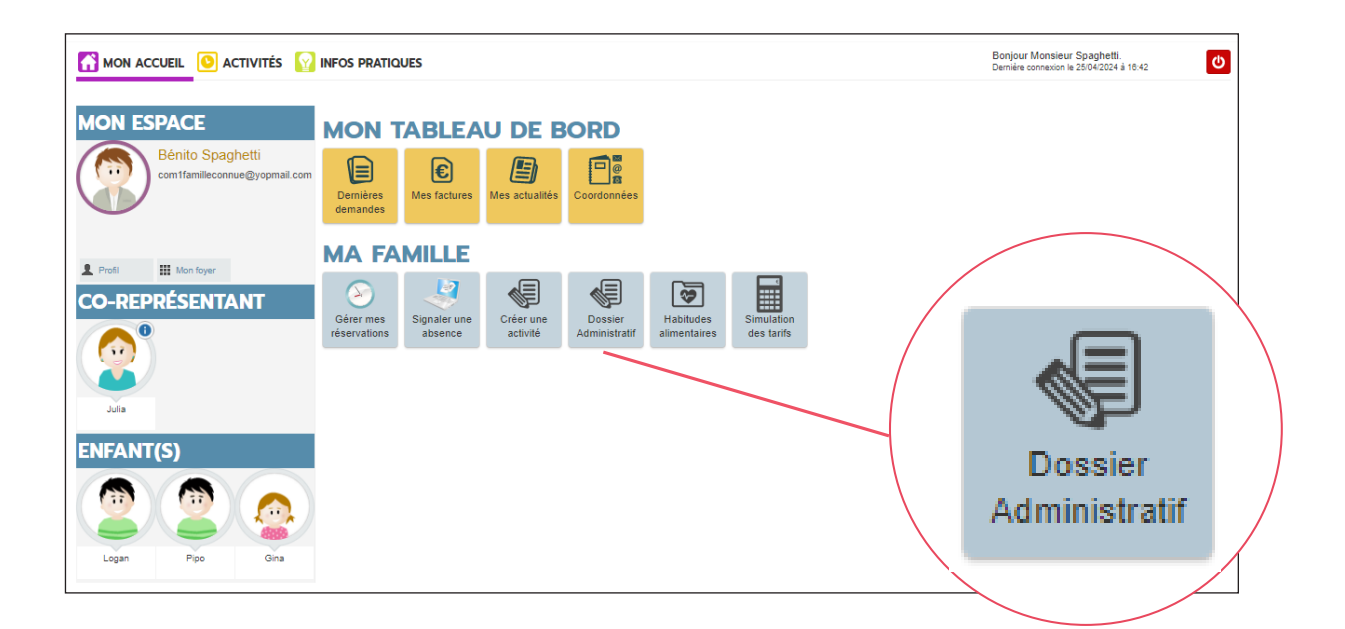

**Pour une PREMIÈRE inscription administrative, et ainsi renseigner votre demande de « Dossier Famille »**, veuillez prévoir les pièces justificatives suivante, au format numérique :

- -▶ Avis d'imposition N-2 ou Attestation CAF
- -▶ Justificatif de domicile datant de de 3 mois (facture électricité, eau...)
- -▶ En cas de séparation : jugement de divorce ou document attestant de l'autorité parentale.

**Dans le cas d'une inscription au périscolaire, ACM ou AJ**, ne vous seront demandés qu'une attestation d'assurance en cours de validité et le dernier rappel de vaccins obligatoires de l'enfant (page de vaccination DTP).

#### **Si vous êtes Quetignois**

Et que votre enfant est scolarisé **en maternelle ou en élémentaire** (à Quetigny ou non), il faut :

- **▶** cliquer sur **« Dossier administratif »** dans la rubrique **« Ma famille »**
- **▶** cliquer sur le formulaire d'inscription souhaité pour votre enfant :
- **« inscription périscolaire maternelle »** ou **« inscription périscolaire élémentaire »**

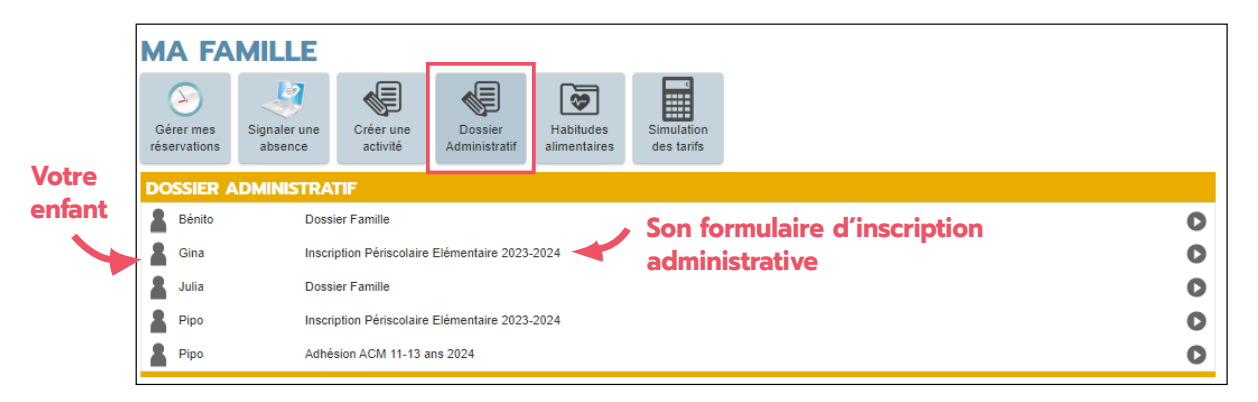

**▶** cliquer sur **« commencer »** après avoir lu les informations pratiques.

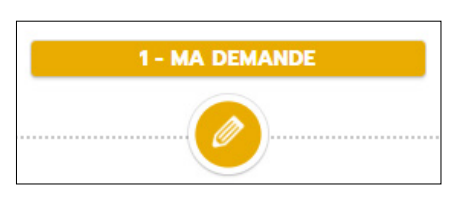

**▶** choisir l'école et la classe de votre enfant ou la ligne **« non scolarisé à Quetigny »** s'il est scolarisé dans une autre ville.

▶ choisir la mention concernant le droit à l'image : Autorisation ou Interdiction

**▶** Télécharger l'ensemble des pièces obligatoires\* nécessaires à l'instruction du dossier

**▶** Cliquer sur **« Aller à l'étape 2 »**, puis **« valider »** votre dossier après vérification des données renseignées.

#### Les inscriptions administratives sont à renouveler **avant chaque rentrée scolaire**

**La validation de vos inscriptions par les services municipaux vous sera notifiée dans la rubrique « Tableau de bord », dans « dernières demandes ».**

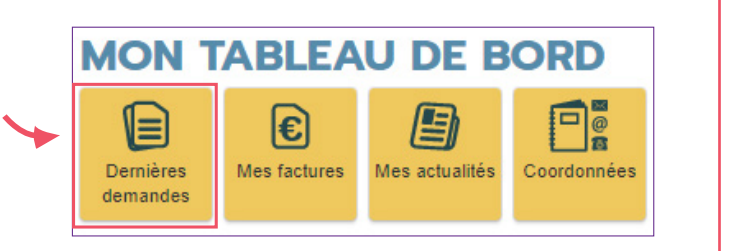

Vous pourrez ensuite accéder aux inscriptions et réservations d'activités et consulter vos factures en ligne.

Ou que **votre enfant est adolescent** et a entre 11 ans révolus et 17 ans et 11 mois**,** il faut :

**▶** cliquer sur **« Dossier administratif »** dans la rubrique **« Ma famille »**

**▶** cliquer sur le formulaire d'inscription souhaité pour votre enfant : **« Adhésion ACM 11-13 ans »** ou **« Adhésion ACM 14-17 ans »**

**▶** cliquer sur **« commencer »** après avoir lu les informations pratiques.

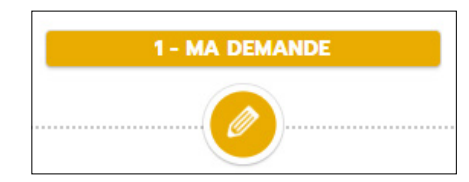

**▶** remplir les différentes autorisations demandées

**▶** Télécharger l'ensemble des pièces

obligatoires\* nécessaires à l'instruction du dossier

**▶** Cliquer sur **« Aller à l'étape 2 »**, puis **« valider »** votre dossier après vérification des données renseignées.

> Les inscriptions administratives sont à renouveler **avant chaque début d'année civile**

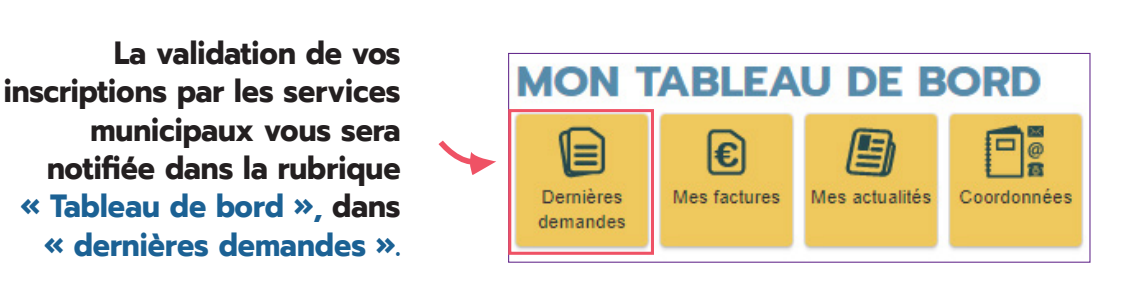

Vous pourrez ensuite accéder aux inscriptions et réservations d'activités et consulter vos factures en ligne.

### **Si vous ne résidez pas à Quetigny**

*Prenez contact avec le service Enfance Jeunesse au 03 80 46 24 52 ou par courriel : enfance-jeunesse@quetigny.fr.*

## **INSCRIPTIONS** ET RÉSERVATIONS **AUX ACTIVITÉS**

## **INSCRIPTIONS** ET RÉSERVATIONS **AUX ACTIVITÉS**

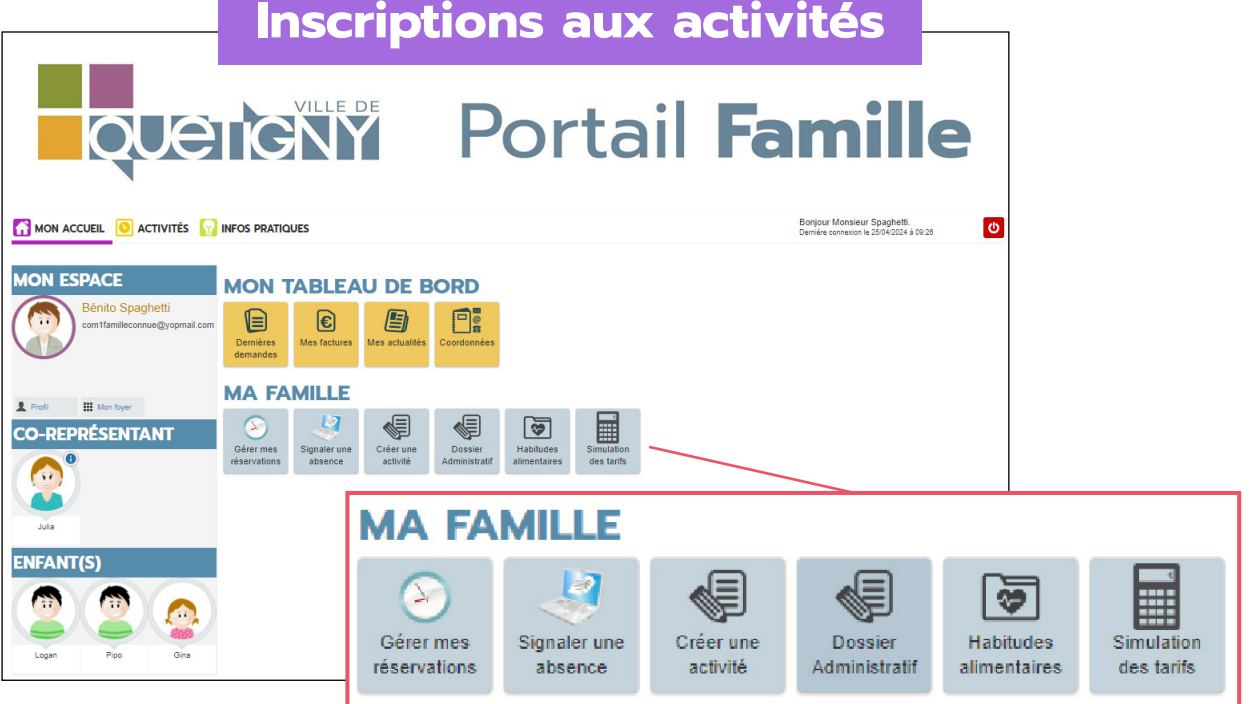

Dans la rubrique **« Ma famille » :**

**▶** Cliquer sur **« Créer une activité »** puis choisir l'activité à réserver : o Accueil matin / soir

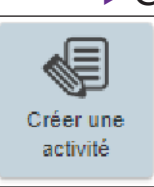

- o Accueil de loisirs du mercredi
- o Restaurant scolaire
	- o Accueil de loisirs : vacances, ACM 11-13 ans, AJ 14-17 ans...

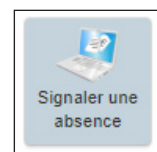

**▶** Absent ? Merci de le signaler sur **« Signaler une absence ».** A noter: vous avez la possibilité de laisser au service instructeur un message et / ou une pièce jointe.

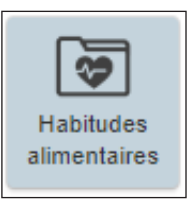

**▶** Votre enfant à un régime alimentaire particulier ? Renseignez le sur **« Habitudes alimentaires ».** 

**Pour tout problème d'ordre médical** (allergie, handicap, projet d'accueil individualisé, panier-repas, maladie chronique), prenez contact avec le service enfance jeunesse au 03 80 46 24 52 ou à enfance-jeunesse@quetigny.fr

#### **Réservations OBLIGATOIRES**

**▶** Pensez à consulter la page **« Gérer les réservations »** pour **:**

**o Réserver les animations souhaitées** : journées au centre de loisirs, à l'accueil, en demi-journée seulement, avec ou sans repas, activités, programme vacances, etc. *(s'il ne reste pas de place, la mention « liste d'attente » s'affiche)* 

o **Vérifier que les dates de vos réservations sont bien celles que vous souhaitez** *(pour les activités annuel il faudra bien vérifier que l'inscription est prise en compte pour l'année entière)*

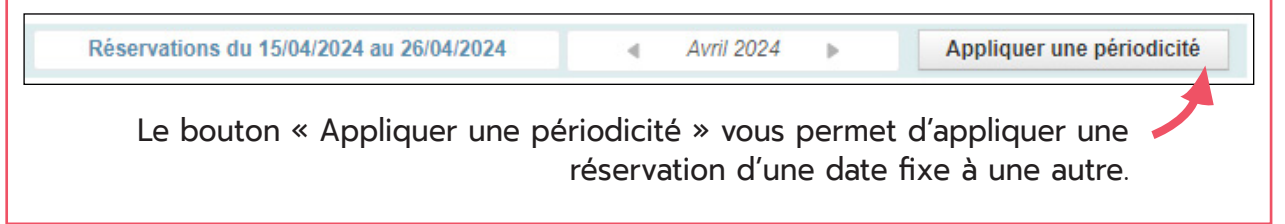

#### **Famille**

#### Consulter vos informations

Dans la rubrique **« Mon tableau de bord »**, vous avez la possiblité de :

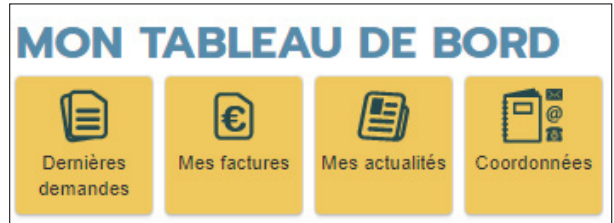

- **▶** Consulter vos **« dernières demandes »**
- **▶** Consulter **« vos factures »**
- **▶** Modifier **« vos coordonnées »**

### **Besoin d'aide ?**

**Pour tout problème rencontré**, **vous pouvez contacter le service enfance-jeunesse du lundi au vendredi, de 9h à 11h (sauf le jeudi) et de 14h à 17h, au 03 80 46 24 52 ou enfance-jeunesse@quetigny.fr**

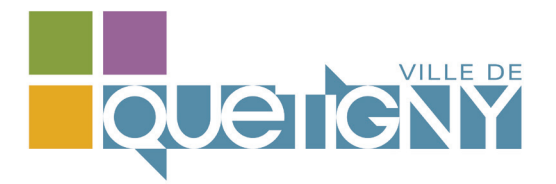

*Plaquette réalisée par la Ville de Quetigny. Avril 2024. Directeur de la publication : Rémi Détang.*